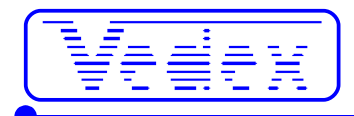

# **Mise en service et utilisation de la pointeuse biométrique A8**

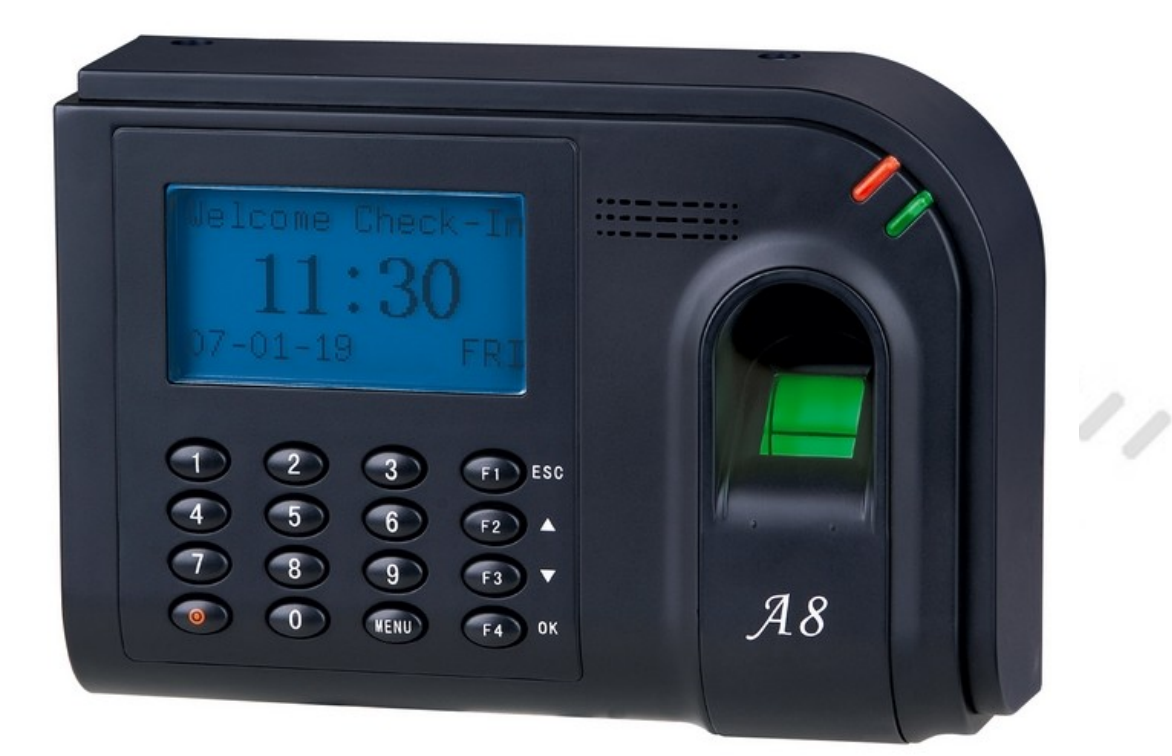

Les mises à jour sont disponibles sur les sites : **[www.vedex.com](http://www.vedex.com/) [www.vedex.fr](http://www.vedex.fr/) [www.pointeuse.fr](http://www.pointeuse.fr/) [www.pointeuses.net](http://www.pointeuses.net/) [www.nadsoftware.com](http://www.nadsoftware.com/)**

Tout Vedex sur le web: www.vedex.com

٦Ī

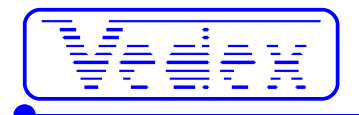

### **Procédure de démarrage**

- Installez le logiciel W300 ou WxT (suivant votre achat).
- Copiez le fichier Listcart.tps (reçu sur votre email) dans le répertoire ..\Vedex\W300\Cards ou ..\Vedex\WxT\Cards. Le logiciel ne fonctionne pas sans ce fichier. Il contient les alias entre numéros réels (numéro sur plusieurs millions) des cartes et numéros simples (1 à 9999) utilisés par le logiciel plus les numéros de série des pointeuses.
- Renseignez l'adresse Ip de la pointeuse (menu **Paramètres** pour W300, **Autres Fonctions/Terminaux** pour WxT).
- Créez votre fichier du personnel dans le logiciel W300 ou WxT.
- Branchez la pointeuse.
- Renseignez l'adresse Ip sur la pointeuse. Pour ce faire : appuyez la touche **Menu**, tapez **65000**, touche **Ok**, à l'invite **SaisirPwd**, tapez **13579**, puis **Options**, puis **Comm Opt**, puis **Adr IP**.
- Faire un transfert (menu **Transfert** puis **Transférer**). Le fichier du personnel se copie sur la pointeuse.
- Effectuez l'enregistrement des empreintes de chaque employé sur la pointeuse.
- La pointeuse est opérationnelle, vous pouvez pointer.

### **Les différents clignotements des LEDS**

Led verte clignotante toutes les secondes : appareil en fonctionnement normal Led rouge allumée pendant 3 secondes : échec d'identification Led verte allumée pendant 3 secondes : identification correctement effectuée

### **Enregistrer les empreintes**

#### *Important*

Le personnel est enregistré dans la pointeuse à l'aide du logiciel W300 ou Wxt. Veuillez vous reporter au mode d'emploi de ces logiciels afin de créer votre liste du personnel et l'envoyer à la pointeuse à l'aide de la connexion réseau. Il est inutile de vouloir enregistrer des empreintes dans la pointeuse pour une personne qui n'existe pas dans votre logiciel.

#### *Accéder au menu de la pointeuse*

- appuyez sur la touche **Menu**, tapez **65000**, touche **Ok**
- à l'invite **Saisir Pwd** (saisir mot de passe), tapez **13579**

#### *Accéder au menu de la pointeuse pour enregistrer les empreintes*

- choisir **Gest Utlstrs** (Gestion Utilisateurs)
- choisir **InscrireUtlstr** (Inscrire Utilisateurs)

#### *Enregistrer les empreintes*

**1** choisir **Inscrire Emp** (Inscrire Empreintes)

**2** à l'invite **Nvl Inscrpt ?** (Nouvel Inscription ?), appuyer sur **ESC**. Vos utilisateurs étant déjà enregistrés au niveau numéro et nom, vous ne créez pas de nouvel utilisateur mais vous le modifiez simplement, d'où la touche ESC et non la touche OK.

**3** l'écran présente **InscrptSecours**, à l'invite **PIN**, tapez le numéro de l'employé ou sélectionnez un numéro existant par les flèches haute et basse. Ensuite **OK**.

**4** l'écran suivant présente un numéro qui est le numéro de l'employé précédé de 0. A la fin du numéro, il existe -x où x est le numéro de l'empreinte de l'employé (de 1 à 10 empreintes par employé). Exemple 000000001-0 désigne la 1e empreinte de l'employé 1, 000000001-9 désigne la 10e empreinte de l'employé 1. Vous pouvez enregistrer de 1 à 10 empreintes par personne. Vous pouvez commencer par n'importe quel doigt mais vous ne pouvez pas enregistrer 2 fois le même doigt. Posez le doigt et effectuez les 3 prises du même doigt comme le demande l'écran.

**5** après la 3e prise, répondez **OK** à la demande de sauvegarde.

**6** à l'écran **Continuer**, tapez **OK** pour passer au doigt suivant de la même personne (retour à l'étape **4**, faire la manipulation autant de fois que vous voulez enregistrer de doigt par personne) ou tapez **ESC** puis **ESC** pour revenir

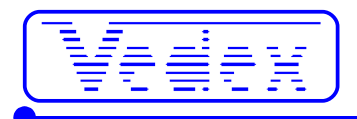

au menu **Inscrire Emp** (retour à l'étape **1**).

### *Enregistrer les empreintes (en images)*

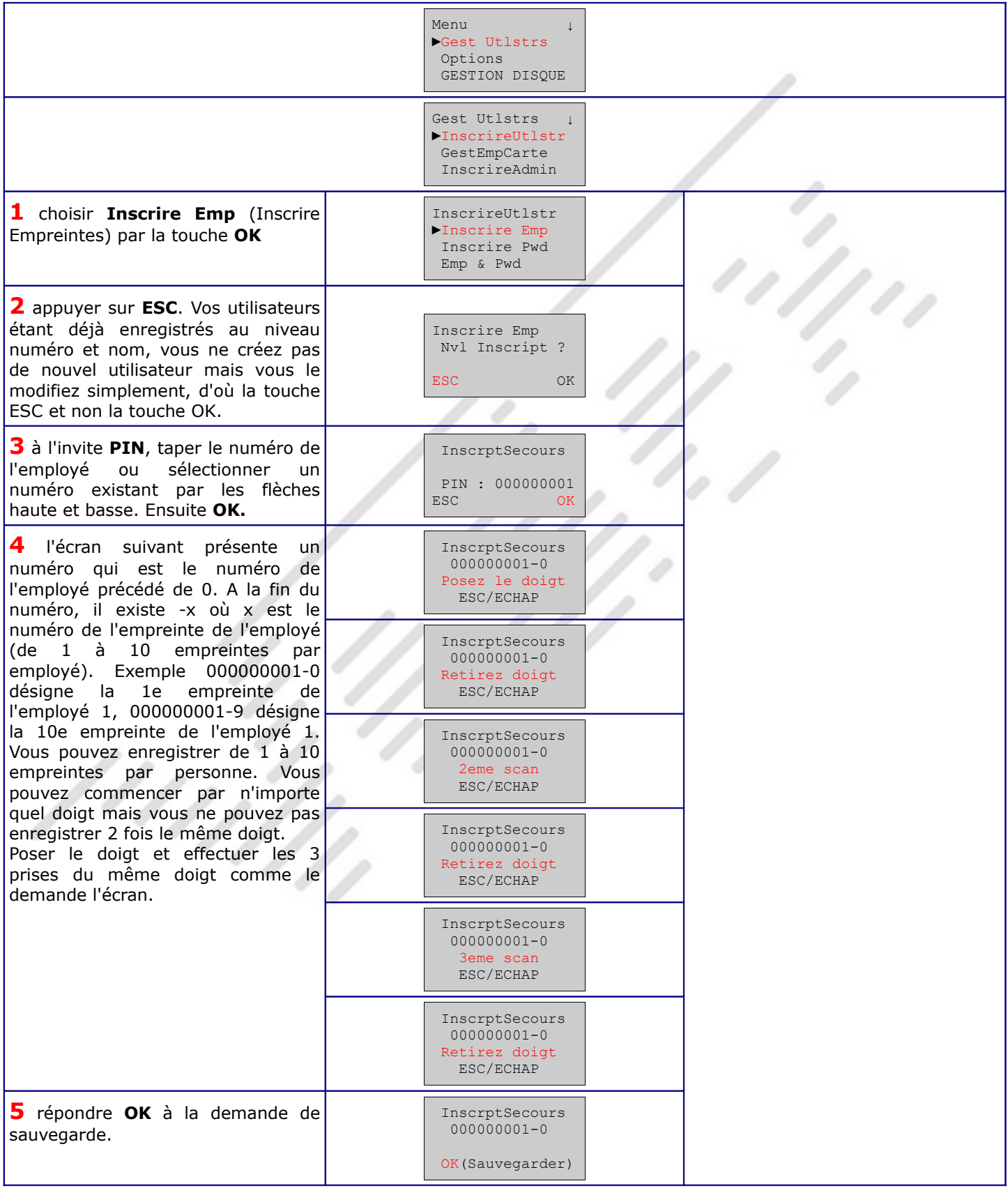

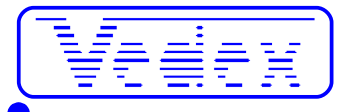

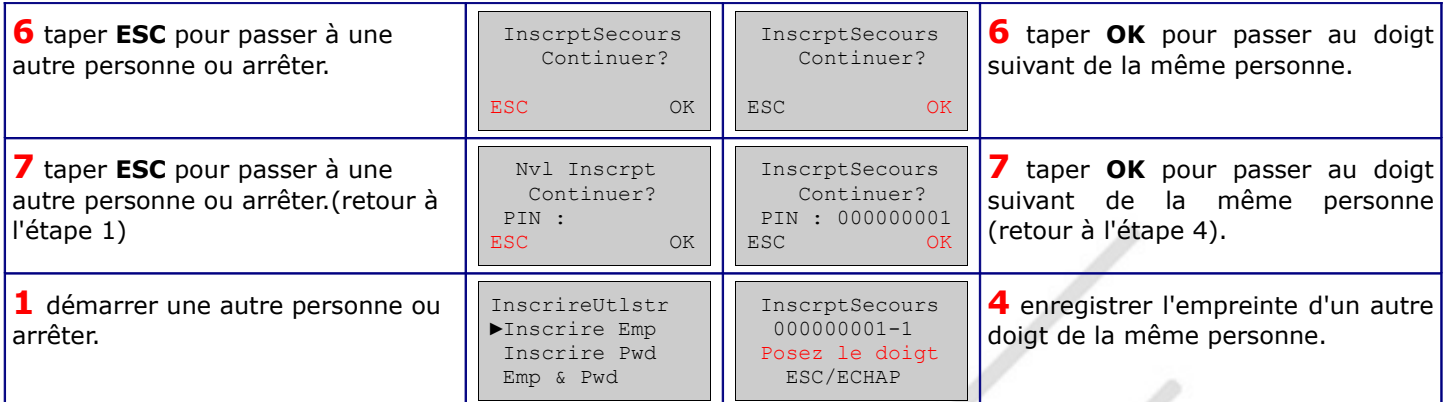

## **Comment positionner votre doigt**

Pour réussir le meilleur enregistrement possible, enregistrer le même doigt **trois fois** dans un angle le plus ajusté possible :

- une empreinte prise au centre
- une autre avec un doigt légèrement incliné vers la gauche
- une troisième avec un doigt légèrement incliné vers la droite

En suivant scrupuleusement cette procédure, le résultat obtenu sera optimisé.

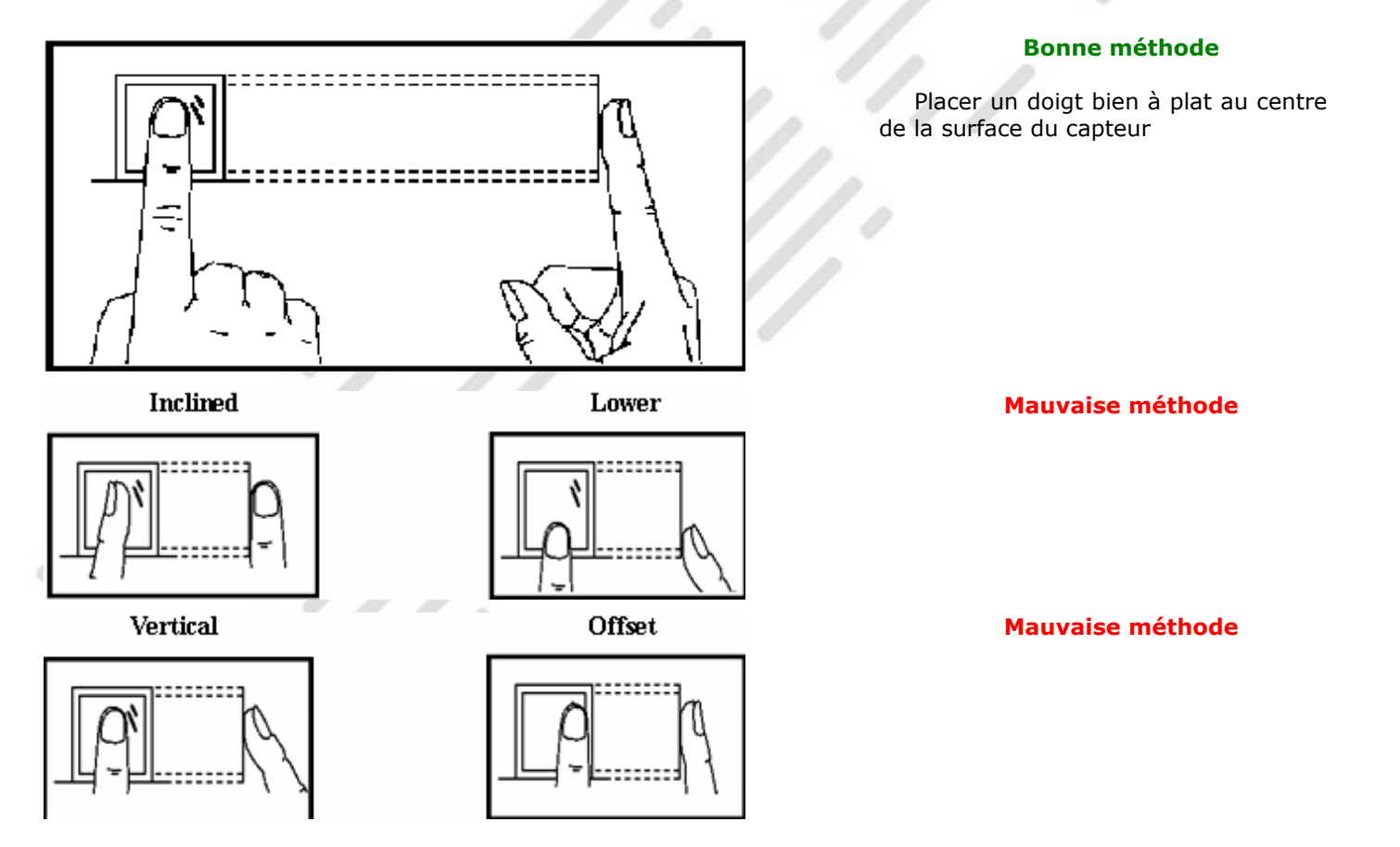